### Fast access to commands

# Command mini toolbar (CMT)

The CMT opens when an element is pre-selected. It shows the mostlikely commands for this element.

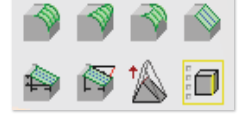

 $\circ$  $\bullet$ 

# Option mini toolbar (OMT)

When a command is started from the viewport without accessing the ribbon, you can access additional options by pressing  $\boxed{\frac{space}{space}}$  or clicking the keyboard indicator.

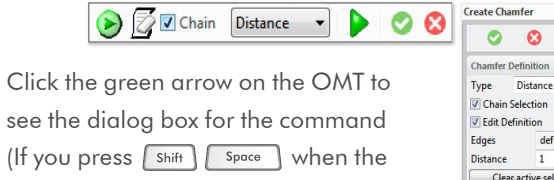

(If you press  $\sqrt{\frac{Shift}{\sqrt{2}}}$  shift  $\sqrt{\frac{Space}{\sqrt{2}}}$  when the command starts, the dialog box for the command is directly shown). Click Available Shortcuts to see the currently-active keyboard shortcuts.

#### defined  $\overline{1}$ **Distance** Clear active selection Options ● Realistic ● Quick Preview V Chk & Fix

### Context menu

Shows an extended list of commands when you right-click a pre-selected element.

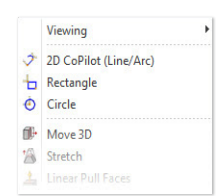

### Learn more about Creo Elements/Direct Modeling

Find training and other information by clicking Help in the menu bar.

### For more information, visit us on the Web at: PTC.com/products/creo-elements-direct

Copyright 2011, Parametric Technology Corporation (PTC). All rights reserved. Information described herein is furnished for informational use only, is subject to change without notice, and should not be construed as a ee, commitment, condition or offer by PTC. PTC, the PTC Logo, Creo, Elements/Direct, Elements/Pro, Elements/View, Unlock Potential, Think. Create. Believe. and all PTC product names and logos are trademarks or registered trademarks of PTC and/or its subsidiaries in the United States and in other countries. All other product or company names are property of their respective owners. The timing of any product release, including any features or functionality, is subject to change at PTC's discretion.

#### 

# **PTC**

**PTC** the product development company

# creo elements/direct modeling 18.1

QUICK REFERENCE CARD

### PTC.com/products/creo-elements-direct

# **PTC**

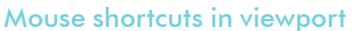

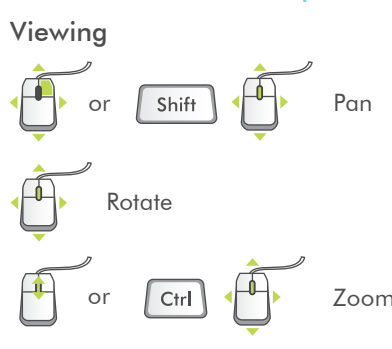

Selection

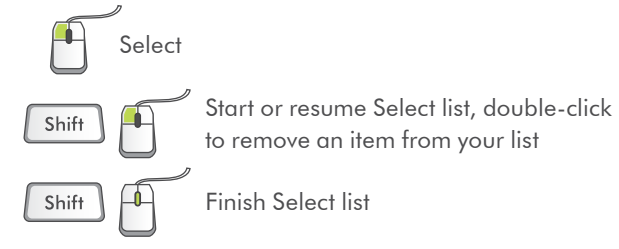

# General

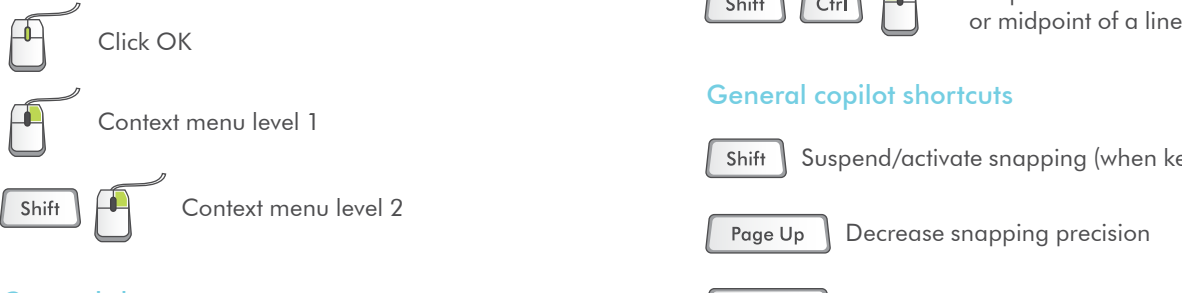

### General shortcuts

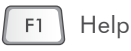

 $\vert$  Delete $\vert$ 

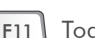

 $F11$  Toggle full screen  $\left| F12 \right|$  Toggle browser

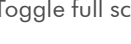

Delete pre-selected element(s)

F<sub>2</sub> Select

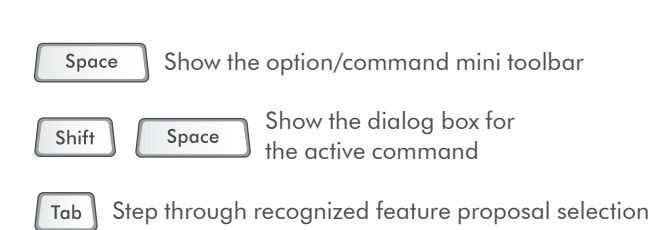

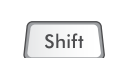

Ctrl

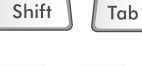

Tab Selection-probe tool

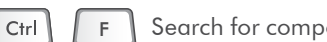

Search for components in the structure browser

Reverse-step through recognized feature proposal selection

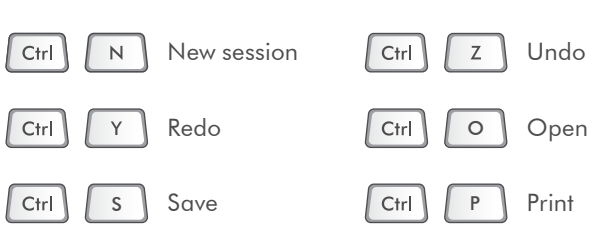

# Useful catching shortcuts

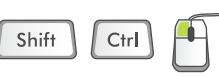

Snap to the center of an arc or circle,

# General copilot shortcuts

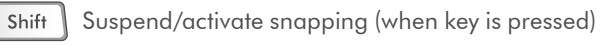

- Decrease snapping precision Page Up
- Page Down Increase snapping precision

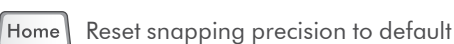

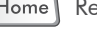

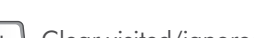

Clear visited/ignored element(s)

For more shortcuts, see Creo Elements/Direct Modeling help.

### 2D copilot shortcuts

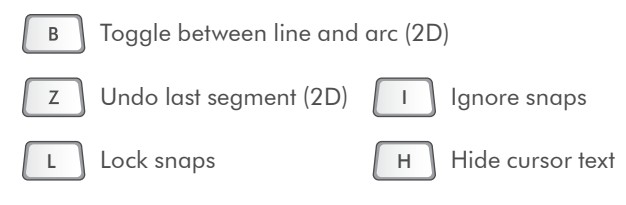

### User interaction

### Important user interaction concepts:

• Flyby

When you point to an element (for example, an edge) the element is highlighted and a tooltip appears (OK or Cancel is not visible in the lower-left corner of the viewport).

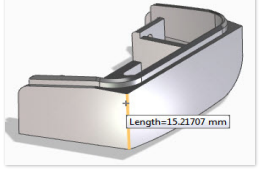

# • Pre-selection

When you select an element, a Mini Toolbar opens, which shows the most-likely commands for this element. Where applicable, a drag

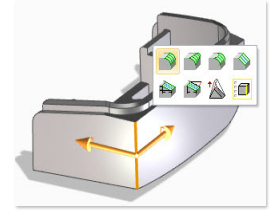

handle for the first command in the Mini Toolbar also appears (Cancel is visible in the lower-left corner of the viewport).

#### • Action

When you click either a button on the Mini Tool-bar or the drag handle, the element is selected and the related command starts (OK and Cancel are visible in the lower-left corner of the viewport).

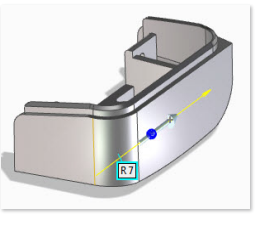

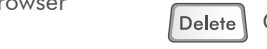